# Konfiguracja połączenia między bazami danych

## Prerekwizyty:

- Zainstalowana maszyna wirtualna razem z bazą danych link do obrazu ze skonfigurowanym środowiskiem <https://www.oracle.com/database/technologies/databaseappdev-vm.html>
- Zainstalowana baza danych Oracle EE(w przedstawionym przykładzie jest to ta sama wersja, która jest zainstalowana na maszynie wirtualnej) na Windowsie – link do bazy danych <https://www.oracle.com/pl/database/technologies/oracle19c-windows-downloads.html>

Oracle oficjalnie nie wspiera instalacji bazy danych na Windows Home(instalator zatrzymuje się w trakcie instalacji), jednak w niektórych przypadkach instalacja może się udać. W przypadku nie udanej instalacji proponuje wykorzystać dwie maszyny wirtualne z linuxem, pominąć kroki związane z konfiguracją w systemie Windows i wykonać dla obu maszyn te same kroki.

## Konfiguracja maszyny wirtualnej:

W przypadku maszyny wirtualnej wystarczy wykonać następujące kroki:

1. W ustawieniach maszyny wirtualnej należy wybrać wskazane ustawienia sieci, w następujący sposób:

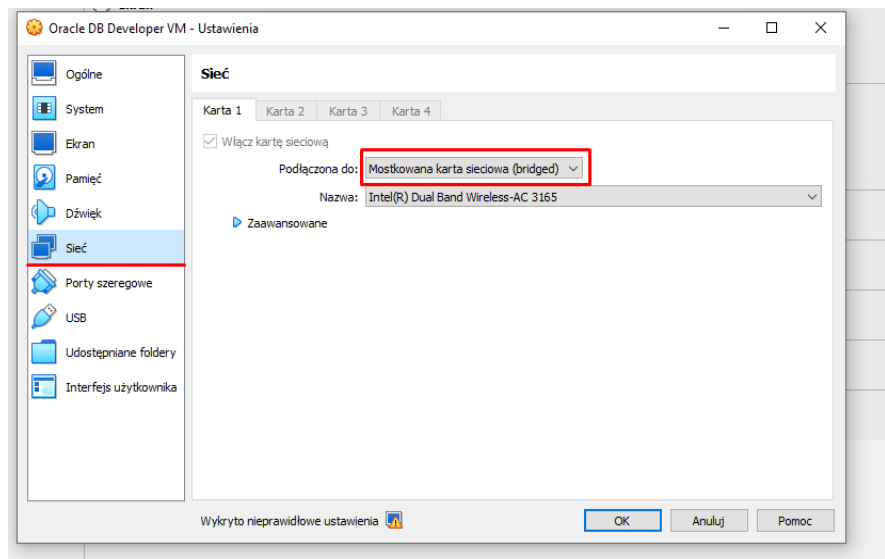

2. W kolejnym kroku należy uruchomić maszynę wirtualną i sprawdzić ip w sieci lokalnej

```
z wykorzystaniem polecenia ip a w terminalu:<br>[oracle@linux ~]$ <u>ip a</u><br>1: lo: <LOOPBACK,UP,LOWER_UP> mtu 65536 qdisc noqueue state UNKNOWN group default
        link/loopback 00:00:00:00:00:00 brd 00:00:00:00:00:00
       inet 127.0.0.1/8 scope host lo<br>valid_lft forever preferred_lft forever
Valid ITT Torever preferred ITT Torever<br>2: eth0: <br/> <br/> eREQADCAST, NULTICAST, UP, LOWER UP> mtu 1500 qdisc pfifo_fast state UP group<br>1ink/ether 08:00:27:ec:1d:e8 brd ff:ff:ff:ff:ff:ff<br>1int 192.168.1.16/24 brd 192.168
3: virbr0: <NO-CARRIER,BROADCAST,NULTICAST,UP> mtu 1500 qdisc noqueue state DOWN gro<br>link/ether 52:54:00:6e:44:5f brd ff:ff:ff:ff:ff:ff
       inet 192.168.122.1/24 brd 192.168.122.255 scope global virbr0
valid_lft forever preferred_lft forever<br>4: virbr0-nic: <BROADCAST,MULTICAST> mtu 1500 qdisc pfifo_fast master virbr0 state |<br>link/ether 52:54:00:6e:44:5f brd ff:ff:ff:ff:ff:ff
[oracle@linux ~\sim]$
```
Adres ip to **192.168.1.16**, port na którym baza danych nasłuchuje to **1521**, natomiast nazwa serwisu to **orcl**.

Znając ip(oraz port na którym baza danych nasłuchuje) maszyny wirtualnej możemy nawiązać połączenie z bazą danych. Wykorzystując sqlplus:

```
PS C:\Users\wikto>s sqlplus sys@192.168.1.16:1521/orcl as sysdba
SQL*Plus: Release 19.0.0.0.0 - Production on Sat Dec 3 16:09:44 2022
Version 19.3.0.0.0Copyright (c) 1982, 2019, Oracle. All rights reserved.
Enter password:
Connected to:
Oracle Database 19c Enterprise Edition Release 19.0.0.0.0 - Production
Version 19.3.0.0.0
SOL >
```
Bądź z wykorzystaniem SQLDeveloper:

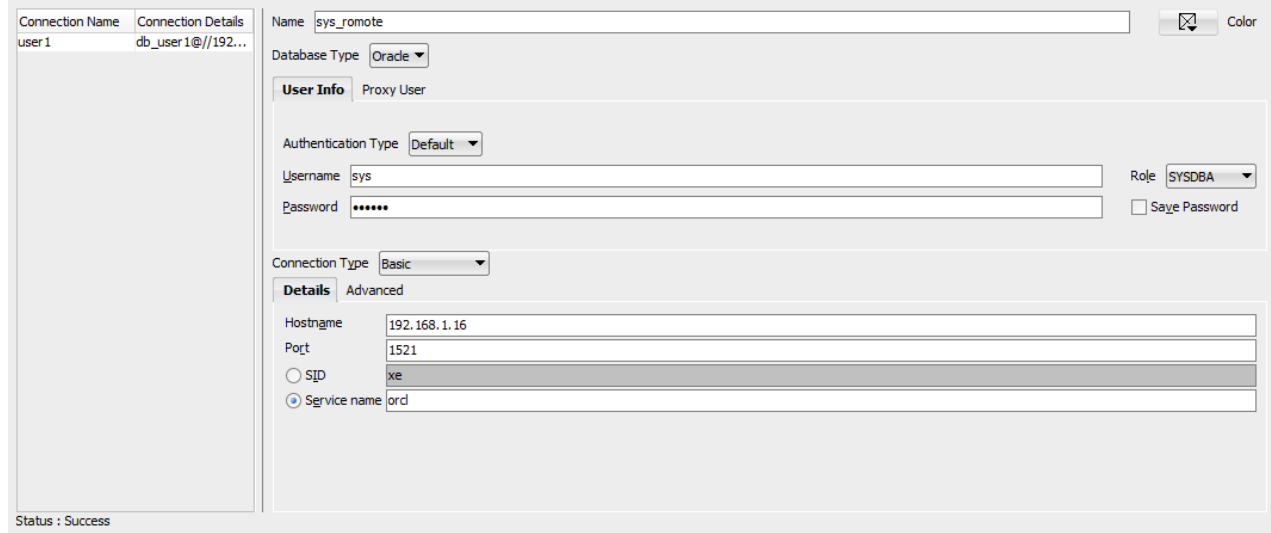

Należy pamiętać, że w przykładzie przedstawiona jest konfiguracja przy dynamicznych adresach ip co skutkuje tym, iż przy adresy mogą się zmieniać w czasie oraz przy podłączeniu do innej sieci.

# Konfiguracja Windows

Aby nasza baza danych była dostępna dla innych urządzeń w sieci należy wykonać następujące czynności:

1. Należy sprawdzić swoje ip z wykorzystaniem polecenia

```
Windows IP Configuration
Ethernet adapter Ethernet:
                                       \ldots : Media disconnected
   Media State . .
   Media State . . . . . . . . . . . :<br>Connection-specific DNS Suffix . :
Ethernet adapter Ethernet 2:
   Connection-specific DNS Suffix . :
   Link-local IPv6 Address . . . . . : fe80::1771:3086:ba34:b8fe%4
   IPv4 Address. . . . . . . . . . . : 192.168.56.1
   Subnet Mask . . . . . . . . . . . . : 255.255.255.0
   Default Gateway . . . . . . . . . :
Wireless LAN adapter Połączenie lokalne* 1:
   Media State . . . . . . . . . . . . . Hedia disconnected<br>Connection-specific DNS Suffix . :
Wireless LAN adapter Połączenie lokalne* 2:
   Media State . . . . . . . . . . . . . Hedia disconnected<br>Connection-specific DNS Suffix . :
Wireless LAN adapter Wi-Fi:
   Connection-specific DNS Suffix . : home<br>Link-local IPv6 Address . . . . . : fe80::d82a:d177:f125:912a%9
   IPv4 Address. . . . . . . . . . . . <u>192.168.1.13</u>
   Subnet Mask . . . . . . . . . . . . 255.255.255.0
   Default Gateway . . . . . . . . . : 192.168.1.1
Ethernet adapter Połączenie sieciowe Bluetooth:
```
#### Ip to **192.168.1.13**

2. Znając adres ip należy zmodyfikować pliki **listener.ora** oraz **tnsnames.ora**, podmieniając **localhost** na nasz adres ip. Pliki znajdują się w katalogu **katalog\_installcji\NETWORK\ADMIN\**

```
# listener.ora Network Configuration File: C:\Users\wikto\Downloads\WINDOWS.X64_193000_db_home\NETWORK\ADMIN\listener.ora
# Generated by Oracle configuration tools.
SID_LIST_LISTENER =
 (SID LIST =(SID \tDESC =(SID NAME = CLRExtProc)
      (ORACLE_HOME = C:\Users\wikto\Downloads\WINDOWS.X64_193000_db_home)
      (PROGRAM = extproc)(ENVS = "EXTPROC_DLLS=ONLY:C:\Users\wikto\Downloads\WINDOWS.X64_193000_db_home\bin\oraclr19.dll")
    \rightarrow\lambdaLISTENER =
 (DESCRIPTION LIST =
    (DESCRIPTION =
      (ADDRESS = (PROTOCOL = TCP)(HOST = 192.168.1.13)(PORT = 1521))(ADDRESS = (PROTOCOL = IPC)(KEY = EXTPROC1521))\rightarrow\rightarrow
```

```
# tnsnames.ora Network Configuration File: C:\Users\wikto\Downloads\WINDOWS.X64 193000 db home\NETWORK\ADMIN\tnsnames.ora
# Generated by Oracle configuration tools.
LISTENER ORCL =
  (ADDRESS = (PROTOCOL = TCP)(HOST = 192.168.1.13)(PORT = 1521))ORACLR CONNECTION DATA =
  (DESCRIPTION =
    (ADDRESS LIST +
      (ADDRESS = (PROTOCOL = IPC)(KEY = EXTPROC1521))\overline{(\text{COMNECT DATA} =(SID = CLRExtProc)(PRESENTATION = RO)
    -1
  \lambdaORCL =(DESCRIPTION =
    (ADDRESS = (PROTOCOL = TCP)(HOST = 192.168.1.13)(PORT = 1521))(CONNECT_DATA =
      (SERVER = DEDICATED)
      (SERVICE_NAME = orcl)
   \rightarrow\lambda
```
3. Po wykonaniu podmiany w plikach należy zrestartować wszystkie serwisy związane z Oracle. Poniżej przedstawiono przykład dla serwisu Listener. Alternatywnie do restartu wszystkich serwisów można uruchomić ponownie komputer.

Dotrzeć do serwisu należy w następujący sposób: Kombinacja **home + r** daje nam rezultat:

```
Uruchamianie
                                                                                                  X
                          Wpisz nazwę programu, folderu, dokumentu lub zasobu
             19
                          internetowego, a zostanie on otwarty przez system
                          Windows.
            Otwórz:
                           services.msc
                                             OK
                                                                 Anuluj
                                                                                   Przeglądaj...
Klikamy OK, następnie restartujemy wskazany serwis:OracleOraDB19Home1TNSListener
                              Nazwa
                                                                                         Opis
                                                                                                Stan
                                                                                                        Typ uruchomienia
                                                                                                                         Logowanie jako
                              Intel(R) PROSet/Wireless Zero Configuration Service
                                                                                                        Automatyczny
                                                                                                                         System lokalny
Zatrzymaj usługę
                              SmartByte Network Service
                                                                                                Działa
                                                                                                        Automatyczny
                                                                                                                         System lokalny
Uruchom ponownie usługę
                              Wonderware SuiteLink
                                                                                                Działa
                                                                                                        Automatyczny
                                                                                                                         System lokalny
                              OracleVssWriterORCL
                                                                                                                         NT SERVICE\Ora...
                                                                                                        Automatyczny
                              OracleServiceORCL
                                                                                                Działa
                                                                                                        Automatyczny
                                                                                                                         NT SERVICE\Ora...
                              OracleRemExecServiceV2
                                                                                                        Ręczny
                                                                                                                         System lokalny
                              OracleOraDB19Home1TNSListener
                                                                                                Działa
                                                                                                        Automatyczny
                                                                                                                         NT SERVICE\Ora...
                              OracleOraDB19Home1MTSRecoveryService
                                                                                                Działa
                                                                                                        Automatyczny
                                                                                                                         NT SERVICE\Ora...
                              OracleJobSchedulerORCL
                                                                                                Działa
                                                                                                                         NT SERVICE\Ora ...
                                                                                                        Automatyczny
```
Oraz sprawdzamy czy serwis działa wykorzystując komendę **lsnrctl status** , rezultat powinien być podobny do zamieszczonego poniżej.

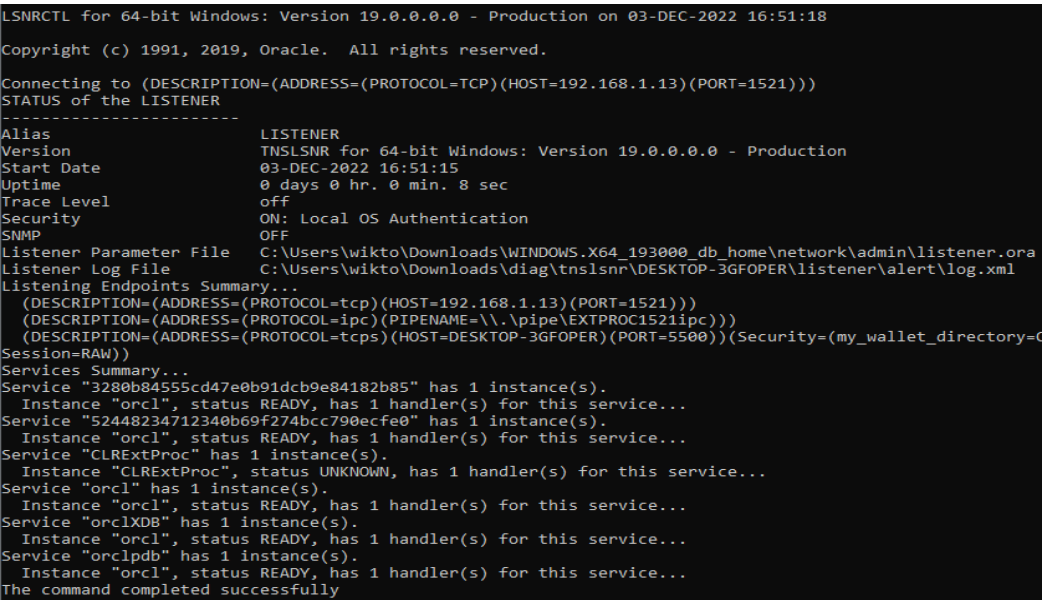

4. Ostatnim krokiem jest otworzenie portu **1521**, tak aby inne komputery w sieci mogły wysyłać zapytania do listnera.

Należy wejść w **Zapora sieciowa Windows Defender z zabezpieczeniami zaawansowanymi** w zakładkę **Reguły przychodzące** oraz kliknąć w **Nowa reguła** :

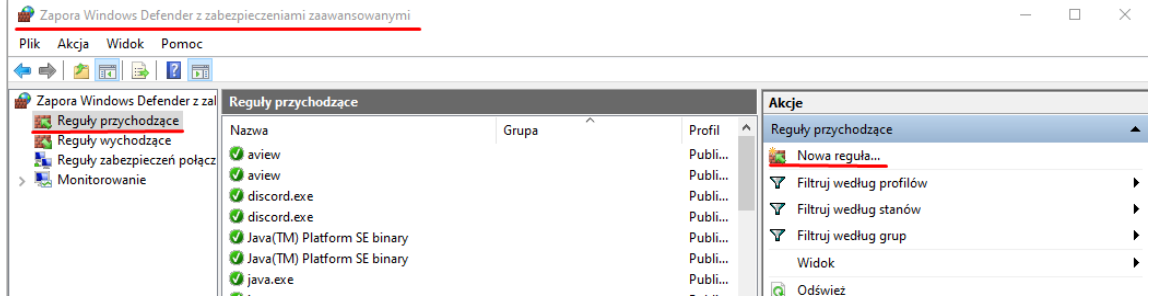

Następnie należy utworzyć nową regułę tak jak w kolejnych krokach:

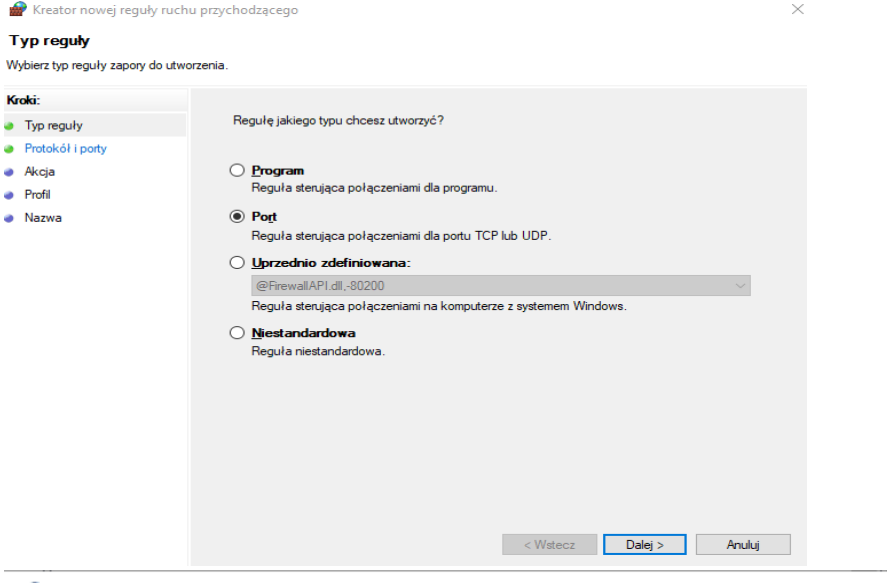

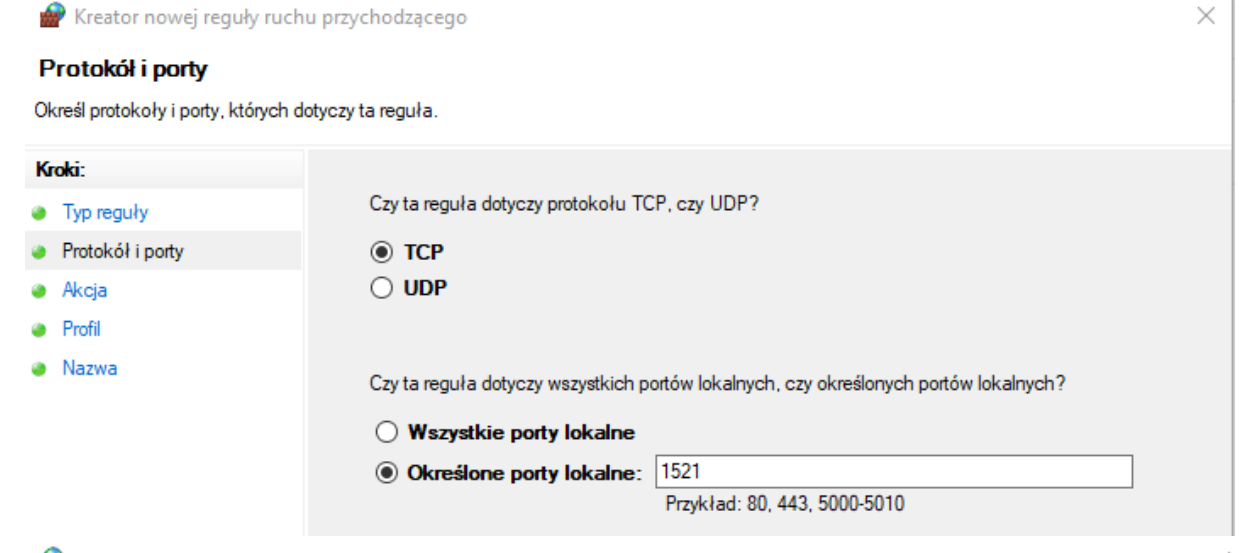

Kreator nowej reguły ruchu przychodzącego

#### Akcja

Określ akcję do wykonania w przypadku, gdy połączenie spełnia warunki określone w regule.

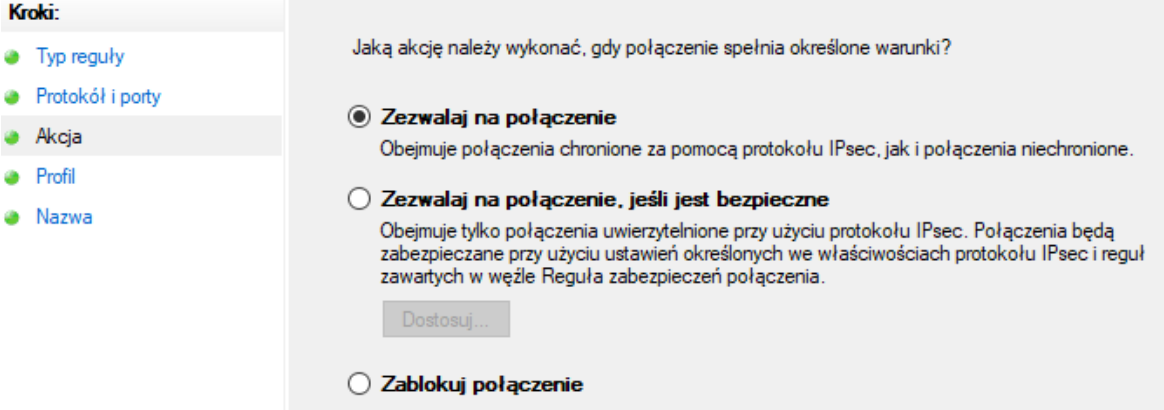

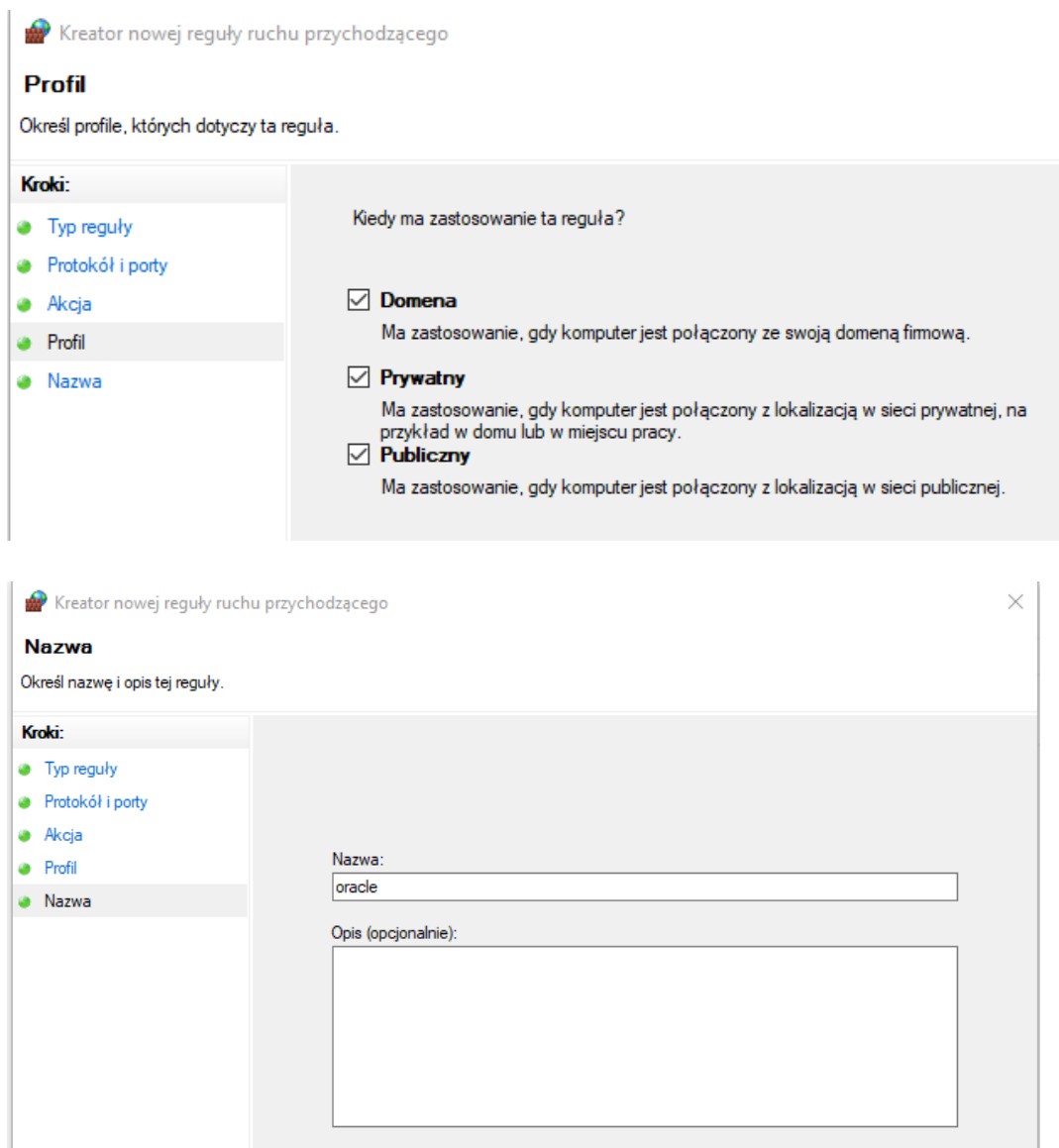

W tym momencie można podłączyć się do bazy danych w analogiczny sposób jak było to pokazane wcześniej, jedna tym razem wykorzystując to **192.168.1.13**:**1521/orclpdb** zamiast **192.168.1.16**:**1521/orcl**, **orcl** oraz **orclpdb** są to nazawy serwisów i mogą się różnic w zależności od nazwy wybranej w trakcie instalacji.

### Utworzenie database linków

Ostatnim krokiem jest utworzenie połączenia między bazami danych żeby to zrobić należy utworzyć linki, w tym przypadku w bazie danych na linuxie:

## **CREATE DATABASE LINK orcl CONNECT TO db\_user1 identified by db\_user123 using '192.168.1.13:1521/orclpdb';**

W ten sposób dodajemy link dla istniejącego użytkownika db\_user1, który posługuje się hasłem **db\_user123**.

W bazie danych na Windowsie należy utworzyć link w analogiczny sposób **CREATE DATABASE LINK orcl CONNECT TO db\_user1 identified by db\_user123 using '192.168.1.16:1521/orcl';**

W ten sposób nawiązano połączenie między bazami danych.